# **Upload zur Antragseinreichung**

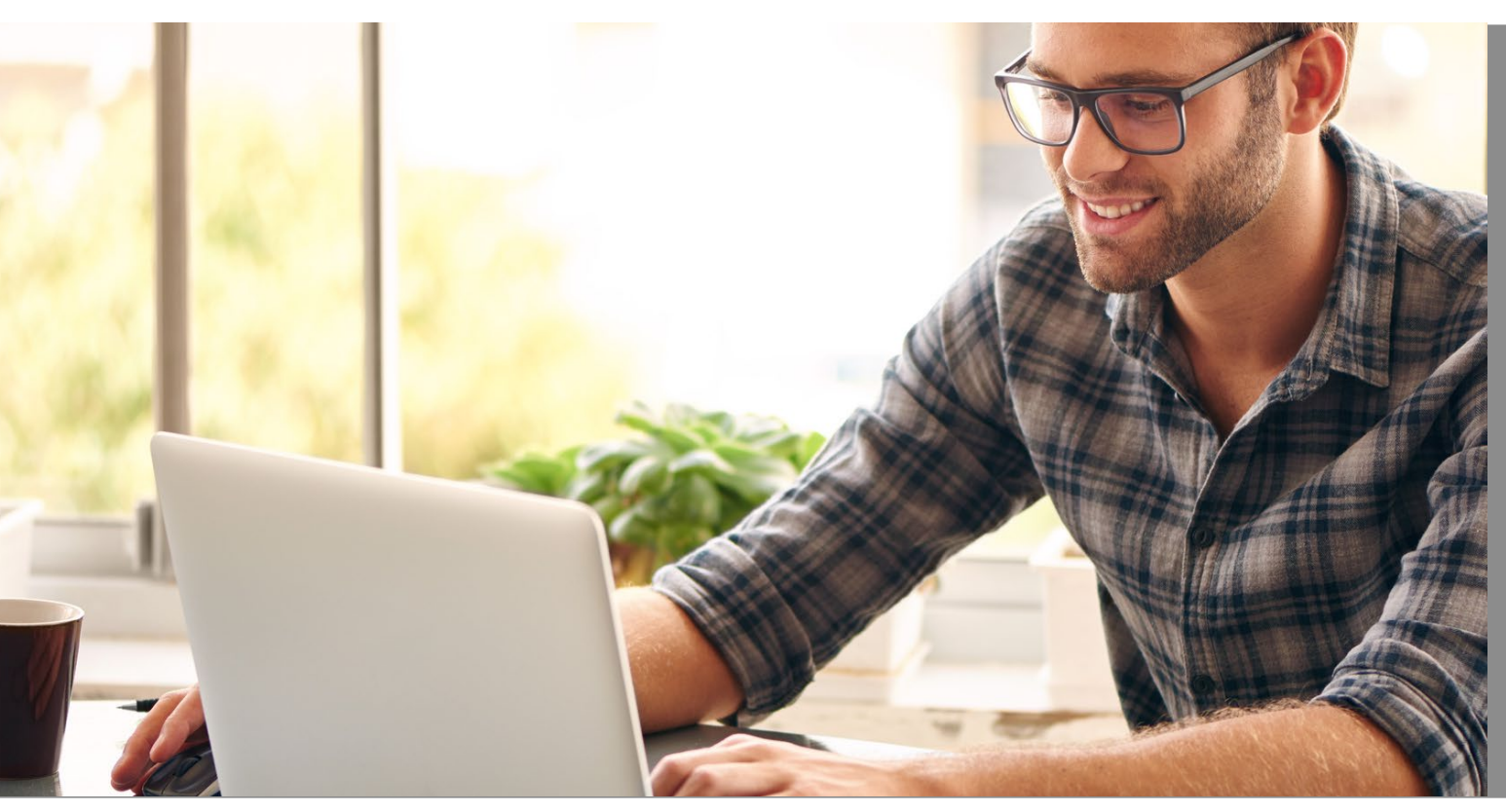

eHyp-Benutzertipp

### **Antragsstrecke – Scoring und Check der Mindestunterlagen**

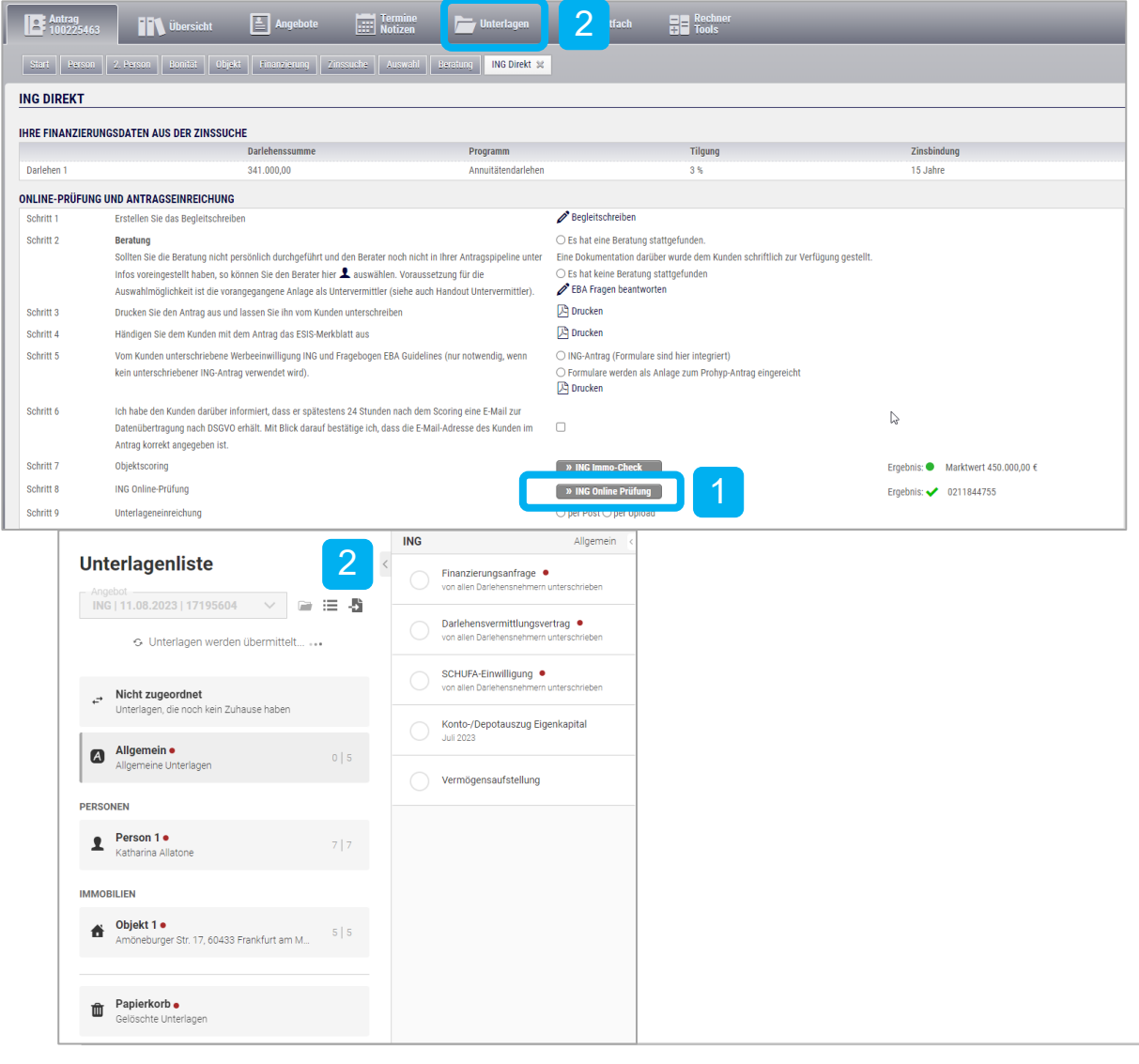

- Öffnen Sie eine bestehende Finanzierungsanfrage oder legen Sie einen neuen Antrag an. Führen Sie wie gewohnt die Antragsprüfung durch.
- Wechseln Sie in den Reiter "Unterlagen". Hier werden Ihnen nach dem Scoring nur noch die nötigen Mindestunterlagen angezeigt. 2

#### **Antragsstrecke – Uploadmanager**

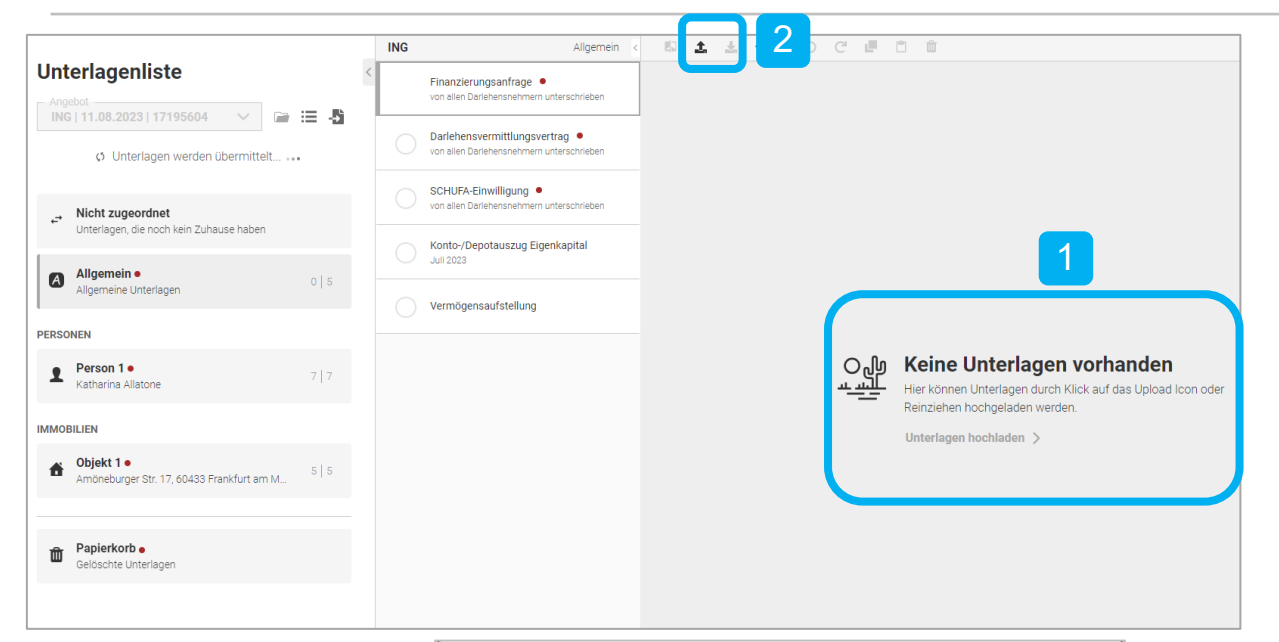

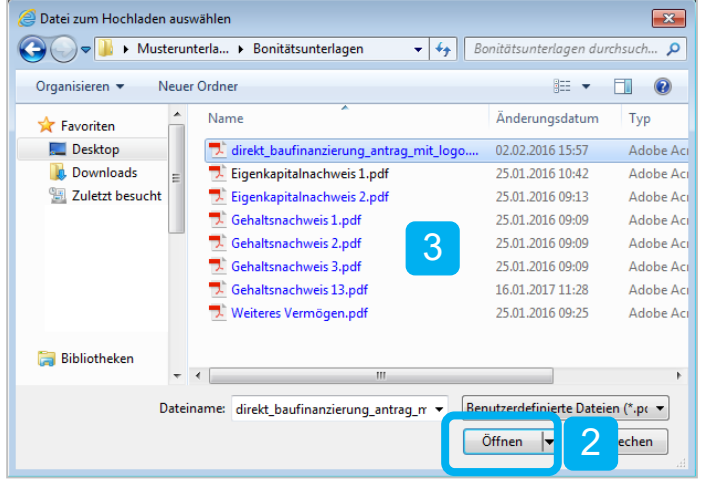

#### **Sie haben 3 Möglichkeiten, Dokumente in den Unterlagenmanager hochzuladen:**

- Sie können Unterlagen durch Reinziehen der Dokumente hochladen (Drag and Drop).
- Sie können Unterlagen durch Klicken auf das Upload Icon hochladen. Nachdem Sie ein Dokument oder mehrere Dokumente markiert haben, klicken Sie auf "Öffnen", um alles in den Unterlagenmanager hochzuladen. 2
- Sie können eine Unterlage oder mehrere Unterlagen hochladen, diese wird bzw. werden in der Regel automatisch den entsprechenden Kategorien zugeordnet. 3

### **Antragsstrecke – Zuordnung der Mindestunterlagen**

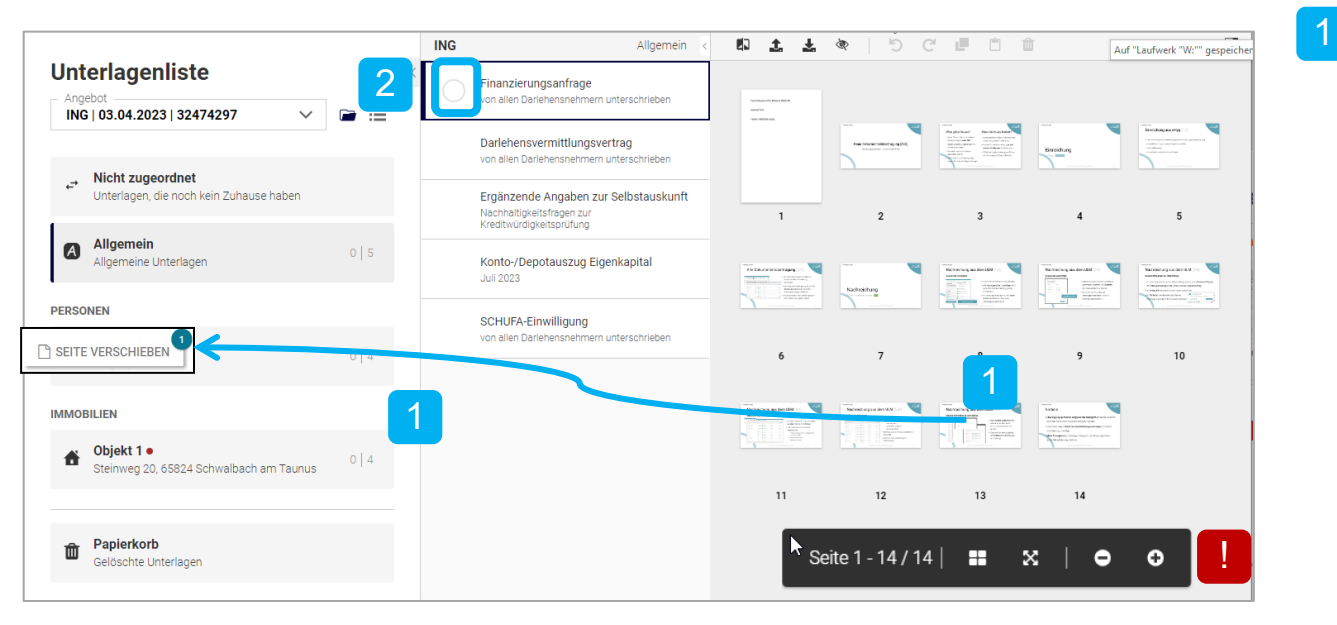

Hier können Sie per Klick von "plus" oder "minus" die Dokumentenansicht einstellen. !

Wenn Sie alle Unterlagen in einer Kategorie hochgeladen bzw. die automatische Zuordnungsfunktion nicht gewählt haben, müssen Sie Unterlagen nun den einzelnen Kategorien zuordnen. Dazu markieren Sie bitte alle Seiten des Dokuments – einzeln oder per "Strg"-Taste auf der Tastatur. Anschließend ziehen Sie die Seiten mit der Maus in die richtige Dokumenten-Bezeichnung.

Bestätigen Sie die Prüfung der Unterlagen durch Anklicken des grauen Punkts. Dieser erscheint nun in grün. Es werden ausschließlich Unterlagen übertragen, die einen grünen Haken haben. Wenn Sie alle Unterlagen vollständig hochgeladen und geprüft haben (grüner Haken), wechseln Sie wieder in den Reiter "Antrag". 2

# **Antragsstrecke – Übertrag der Mindestunterlagen**

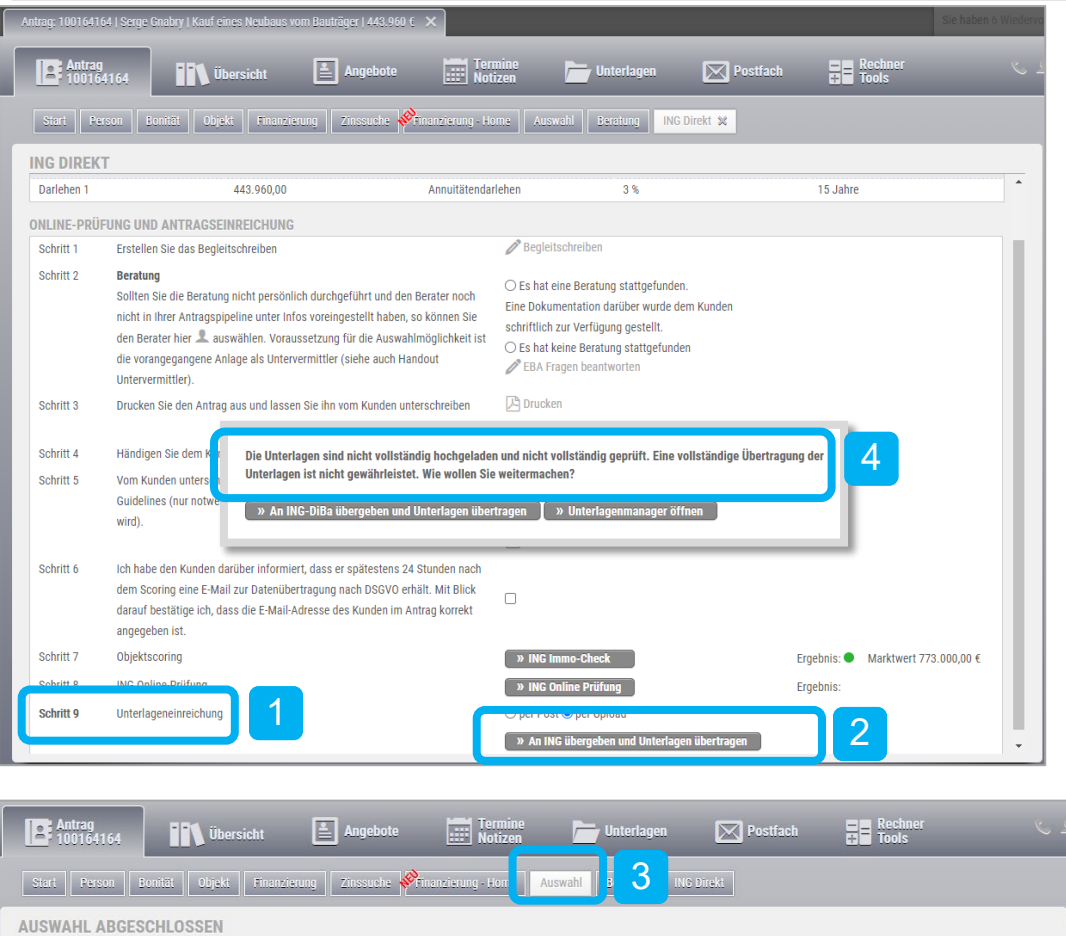

(1) Die Finanzierung wurde übergeben und die Unterlagen an die ING übertragen. Beachten Sie bitte, dass nicht bei allen hochgeladenen Unterlagen der "Geprüfthaken" gesetzt ist. Die ungeprüften Unterlagen werden daher nicht an die ING übertragen. Möchten Sie auch die weiteren Unterlagen übertragen, gehen Sie zurück in den Reiter "Unterlagen" (Unterlagenmanager) und prüfen Sie diese. Dort haben Sie die Möglichkeit die entsprechenden Unterlagen nachträglich zu übertragen. Die Broschüre zum Upload finden Sie hier.

- 1 Zum Übertrag der Dokumente führen Sie immer den Schritt 9 aus und klicken Sie auf "per Upload".
- Anschließend klicken Sie den Button "An ING übergeben und Unterlagen übertragen" 2
- Abschließend erhalten Sie im Reiter "Auswahl" die Bestätigung des erfolgreichen Übertrags. Diesen können Sie sich auch detailliert im Reiter "Unterlagen" anschauen (siehe Seite 8). 3
- 4 Sollten Sie hier eine Fehlermeldung erhalten, finden Sie die Erläuterungen auf den Folgeseiten.

#### **Antragsstrecke – Warnhinweis zu den Mindestunterlagen**

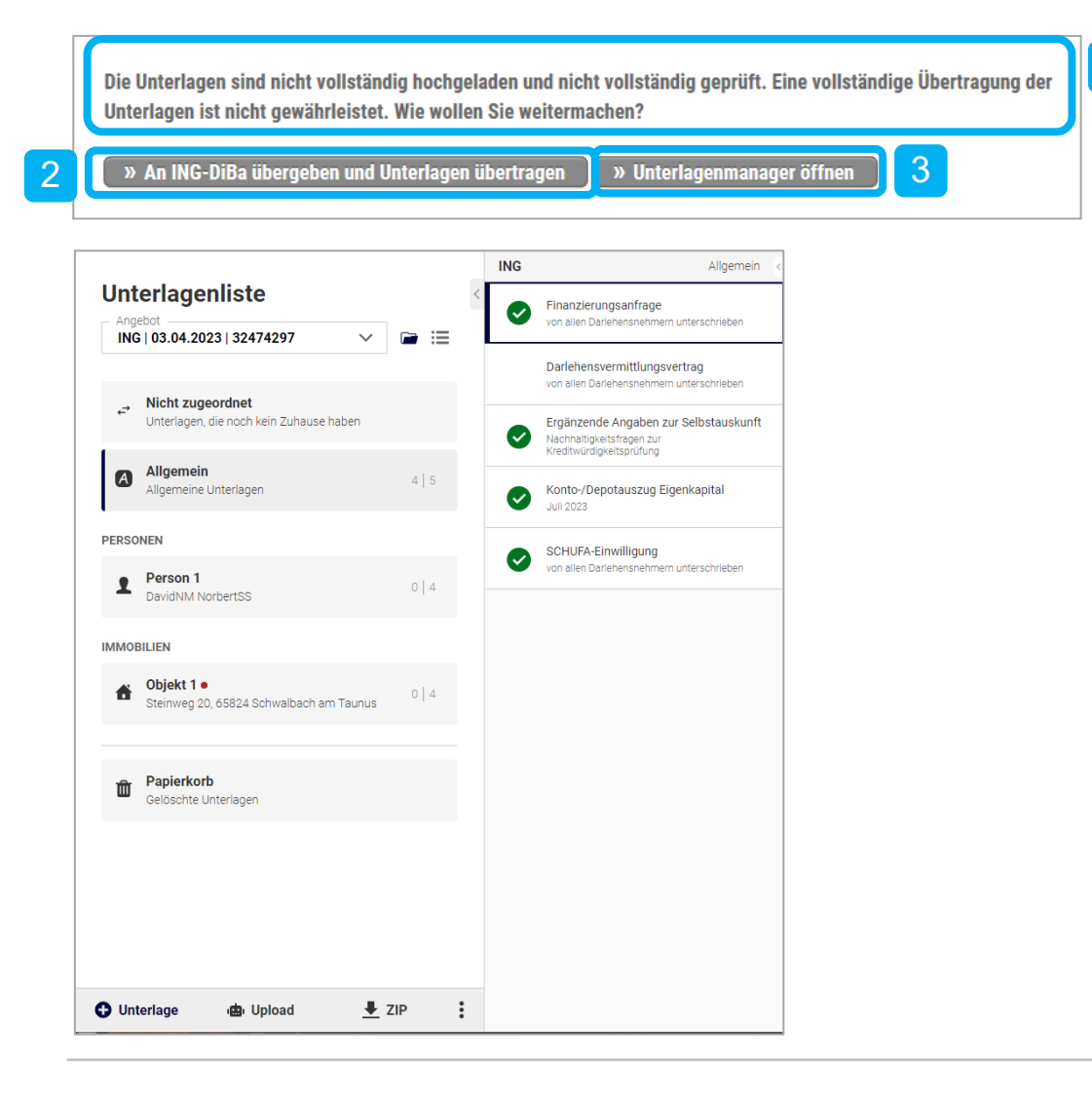

- 1 Der Warnhinweis erscheint immer dann, wenn im Reiter "Unterlagen" die Mindestunterlagen nicht einzeln zugeordnet wurden oder der grüne Haken bei einer Mindestunterlage nicht gesetzt wurde.
- 2 Sollten Sie ein Gesamtpaket ohne Zuordnung der einzelnen Dokumente hochgeladen haben und sind alle Mindestunterlagen enthalten (grüne Haken sind gesetzt), bestätigen Sie den Übertrag bitte über den Button.
- 3 Sie sind sich unsicher, ob alle Mindestunterlagen von Ihnen hochgeladen wurden? Klicken Sie auf "Unterlagenmanager öffnen". Sie wechseln in den Unterlagenmanager und können hier die Dokumente prüfen. Im Anschluss übertragen Sie im Reiter "ING Direkt" die Unterlagen (siehe Seite 5).

### **Antragsstrecke – Warnhinweis zu den Mindestunterlagen**

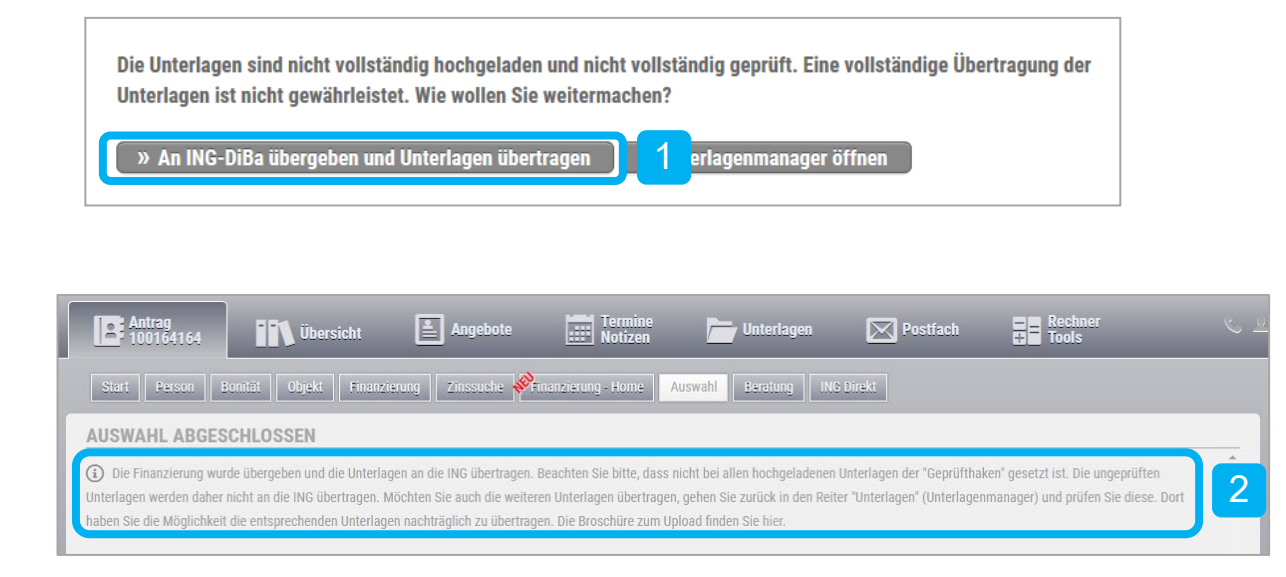

- 1 Sie haben trotz Warnhinweis den Übertrag der Unterlagen getätigt?
- 2 Dann erhalten Sie abschließend im Reiter "Auswahl" die Bestätigung des unvollständigen Übertrags. Diesen können Sie sich auch detailliert im Reiter "Unterlagen" anschauen (Siehe Seite 8).

#### **Unterlagenmanager – Nachweis des Unterlagen-Uploads**

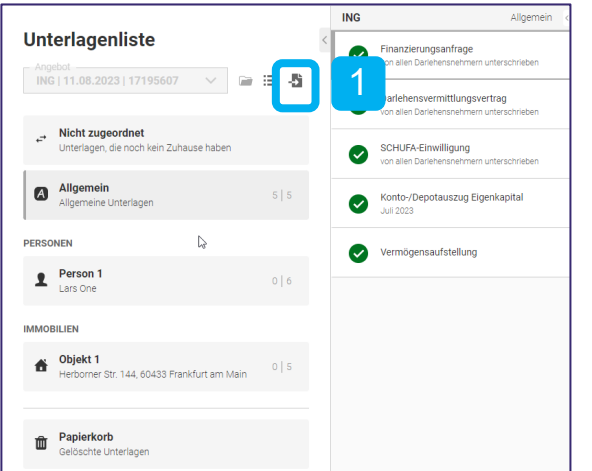

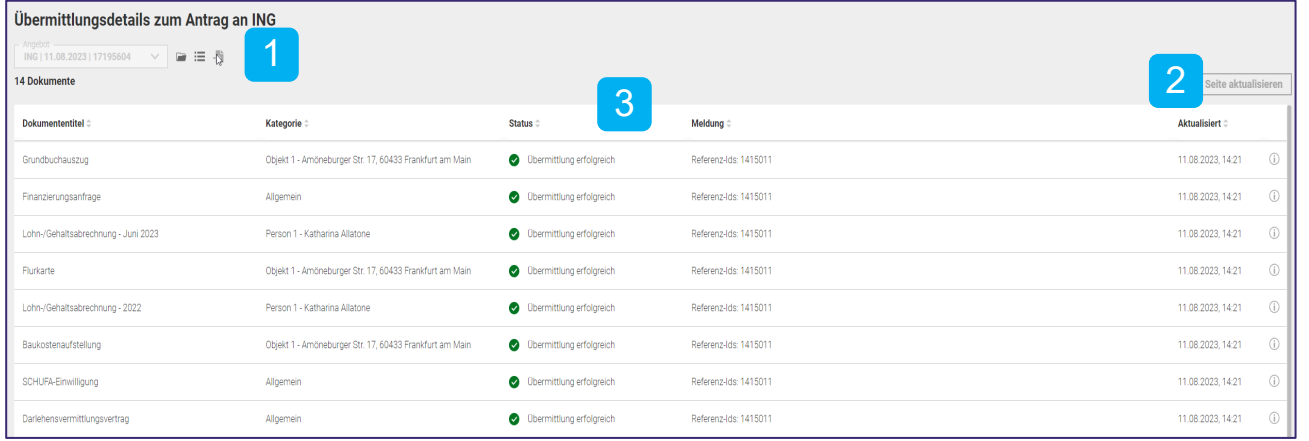

- 1 Der Status des Übertrags an die ING können Sie über den neuen Reiter im Unterlagenmanager einsehen.
- Hier sehen Sie auch den Zeitpunkt des Übertrags an die ING. Und finden folgende Informationen: 2
	- Hochgeladene Unterlagen
	- Letzte Aktualisierung
	- Referenz-ID der ING zum Upload
- Folgende Status-Angaben werden abgebildet: 3
	- Wird übermittelt
	- Übermittlung erfolgreich
	- Übermittlungsfehler

Bei Erfolg wird die Referenz-ID der ING angezeigt. Bei Fehler wird auf die

Fehlerursache verwiesen.

## **Unterlagenmanager – Nachreichung von Unterlagen**

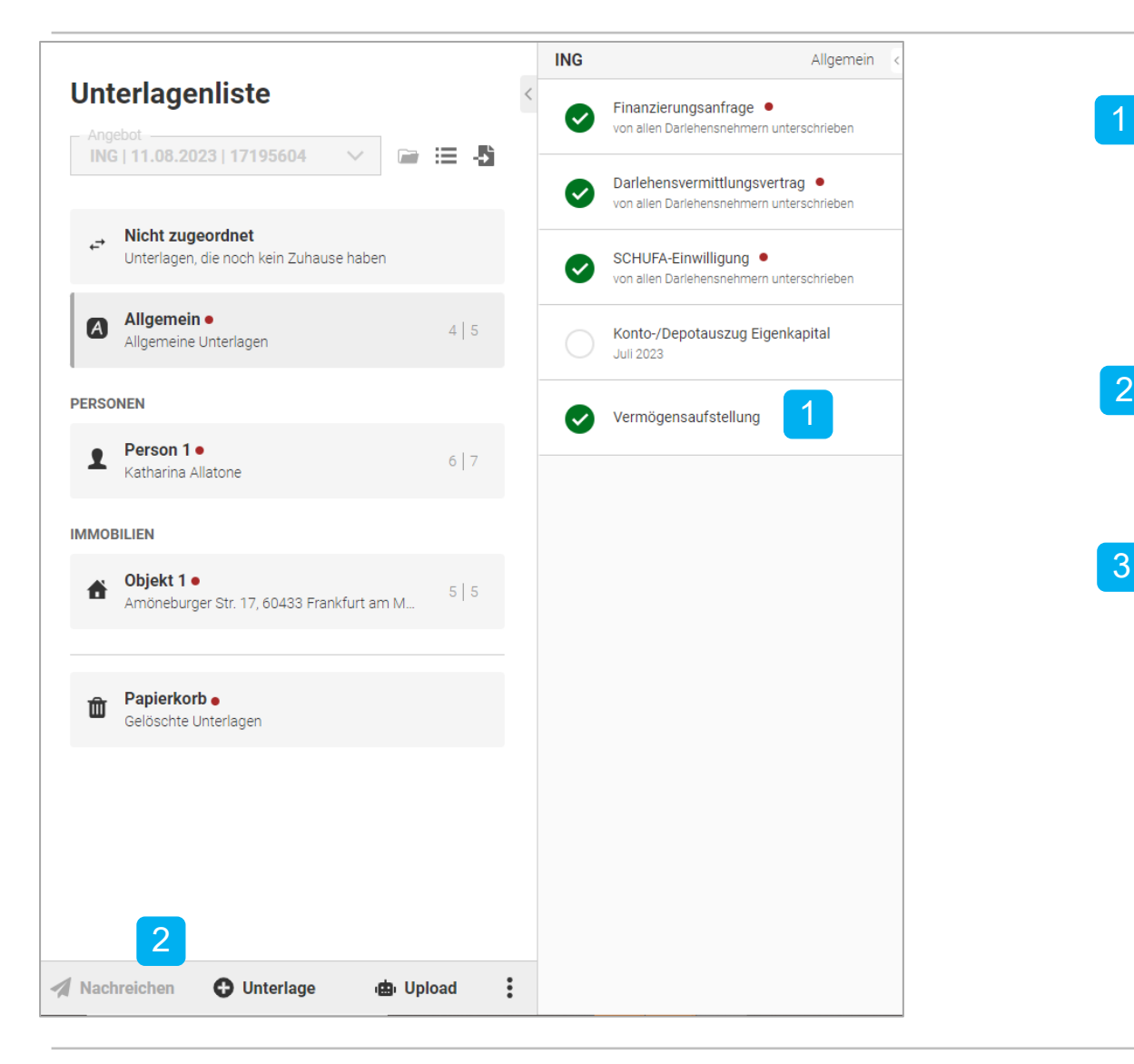

- Sie wollen neue Dokumente in der Unterlagenliste hochladen und abhaken? Alle neu abgehakten Unterlagen sind bereit für die nachträgliche Übermittlung an den Kreditgeber.
- Im Unterlagenmanager ist der Button "Nachreichen" sichtbar.
- 3 Sollte der Button "Nachreichen" nicht da sein, aktualisieren Sie den Browser bitte am besten mit der Taste "F5" auf der Tastatur.

# **Unterlagenmanager – Nachreichung von Unterlagen**

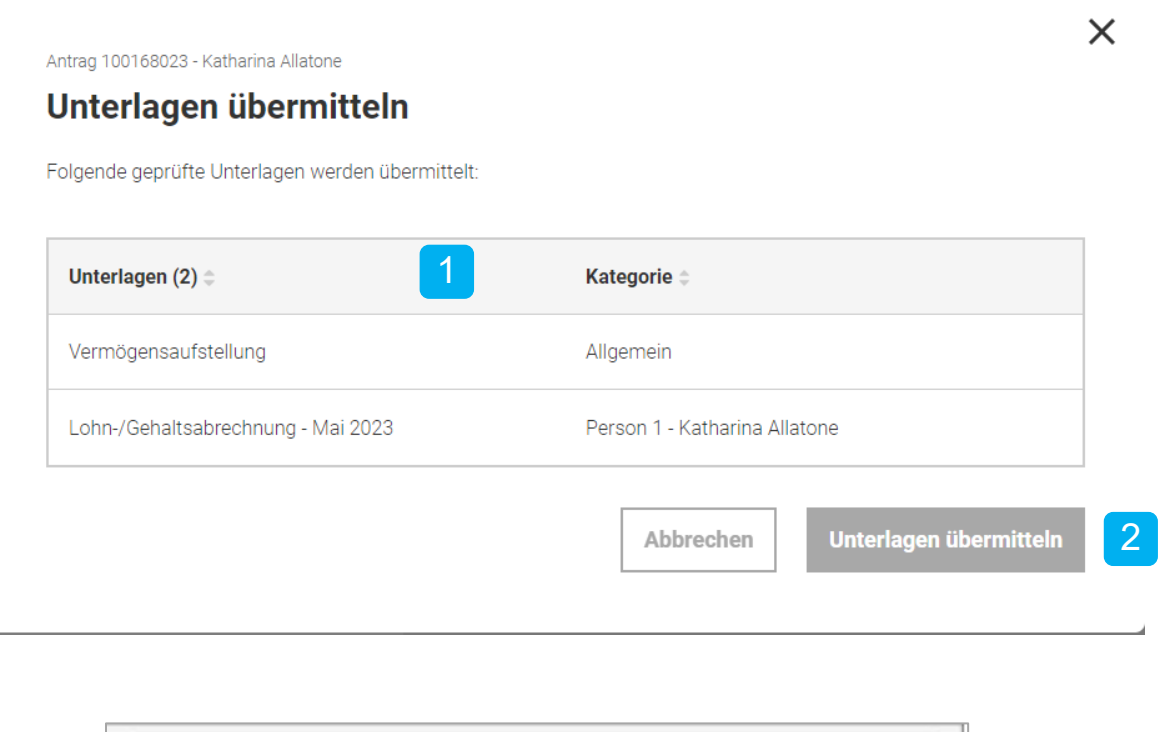

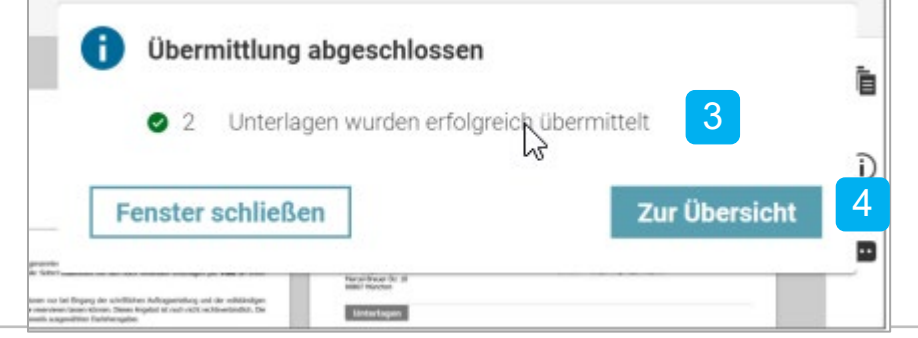

- Nach Klick auf den Button "Unterlagen übermitteln" erscheint eine Übersicht der neu abgehakten Unterlagen.
- Mit einem weiteren Klick auf "Unterlagen übermitteln" wird die Übertragung angestoßen. 2
- 3 Zu jeder abgeschlossenen Übermittlung gibt es eine Benachrichtigung im Unterlagenmanager und als E-Mail.
	- Um den Status anzusehen, drücken Sie entweder direkt auf den Button "Zur Übersicht" oder rufen diesen wie auf Seite 8 beschrieben auf.

#### **Bitte beachten Sie beim Upload:**

- Scannen Sie Ihre Dokumente ein und laden Sie diese als PDF, JPG, GIF oder TIF in Schwarz-Weiß mit maximal 200 dpi hoch.
- Klicken Sie auf "Hochladen" und anschließend auf "An die ING übertragen".
- Das Upload-Volumen für den Unterlagenversand an die ING beträgt maximal 114 MB und maximal 50 MB pro Dokument.
- Sofern die Einreichung per Upload erfolgt, muss kein Original-Antrag eingereicht werden. Die ING behält sich vor, den Original-Antrag für einen Zeitraum von längstens 4 Jahren bei dem Vertragspartner anzufordern. Das gilt auch für Anträge, bei denen eine negative Kreditprüfung erfolgte.